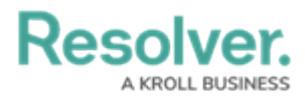

# **Adding a Comparison to a Chart**

Last Modified on 09/15/2023 1:51 pm EDT

Our new Dashboard feature is available upon request for the initial launch phase. Please contact your Customer Success Manager if you'd like to schedule implementation with our Services team.

## **Overview**

A Comparison Chart compares a selected value to one from a different period.

#### **User Account Requirements**

The user account you use to log into Resolver must have Administrator permission to use the Dashboard Builder.

#### **Related Information/Setup**

To add styles to your Chart, please see the link below:

• [Adding](https://help.resolver.com/help/adding-styles-to-a-chart) Styles to a Chart

Please see the corresponding articles below for Information on Adding a Chart Type not covered by these instructions.

- Adding a Chart to a [Dashboard](https://help.resolver.com/help/adding-a-chart-to-a-dashboard)
- Adding a [Multi-Series](https://help.resolver.com/help/adding-a-multi-series-chart-to-a-dashboard) Chart to a Dashboard
- Adding a Combo Chart to a [Dashboard](https://help.resolver.com/help/adding-a-combo-chart-to-a-dashboard)
- Adding a Table to a [Dashboard](https://help.resolver.com/help/adding-a-table-to-a-dashboard)
- Adding a Crosstab to a [Dashboard](https://help.resolver.com/help/adding-a-crosstab-to-a-dashboard)
- Adding a Heatmap to a [Dashboard](https://help.resolver.com/help/adding-a-heatmap-to-a-dashboard)
- Adding a Map to a [Dashboard](https://help.resolver.com/help/adding-a-map-to-a-dashboard)
- Adding a Box and Whiskers Chart to a [Dashboard](https://help.resolver.com/help/adding-box-and-whiskers-to-a-dashboard)

#### **Navigation**

1. From the **Home** screen, click the **System** icon.

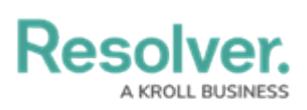

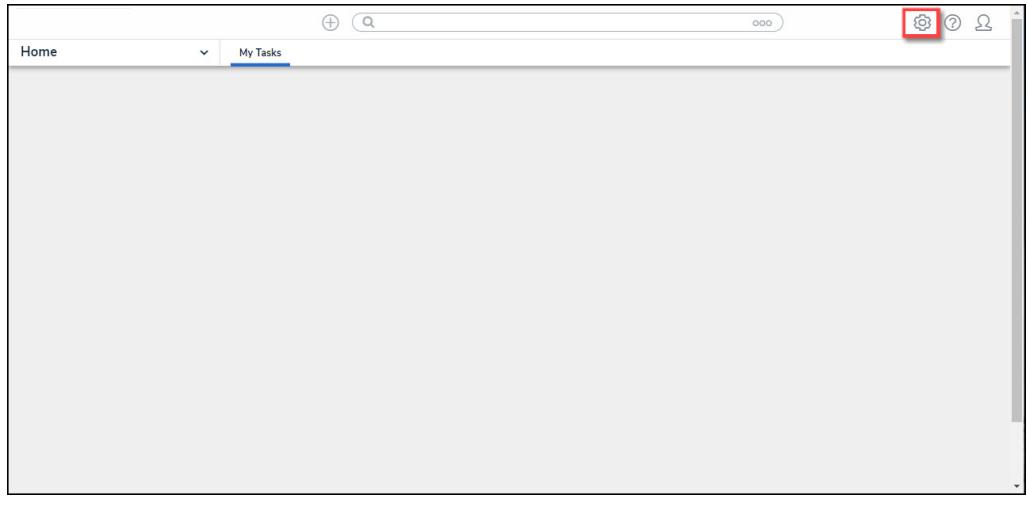

System Icon

2. From the **Admin Overview** screen, click the **Dashboard Builder** tile under the **Advanced Reporting** section.

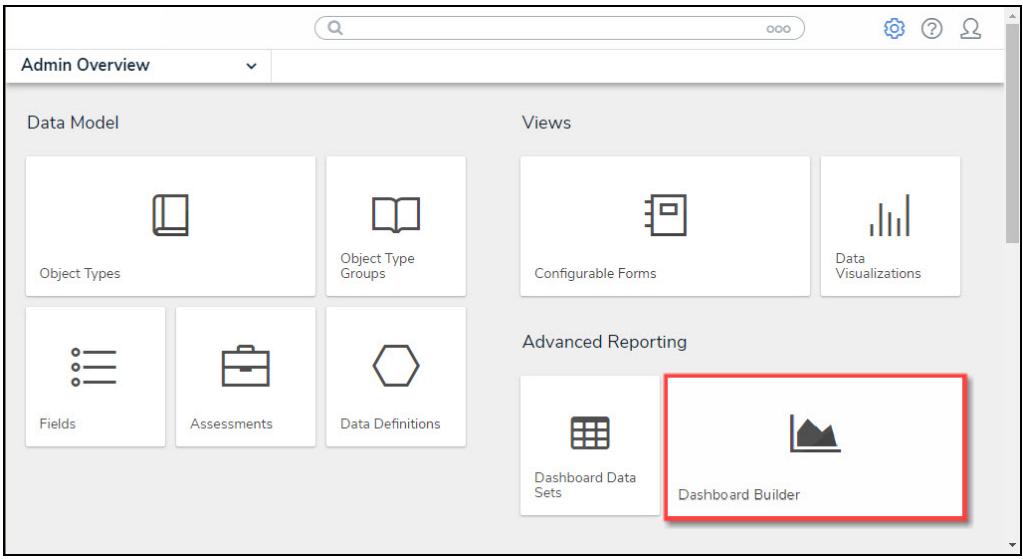

Dashboard Data Sets Tile

3. From the **Dashboard Builder** screen, click a **Dashboard Name**.

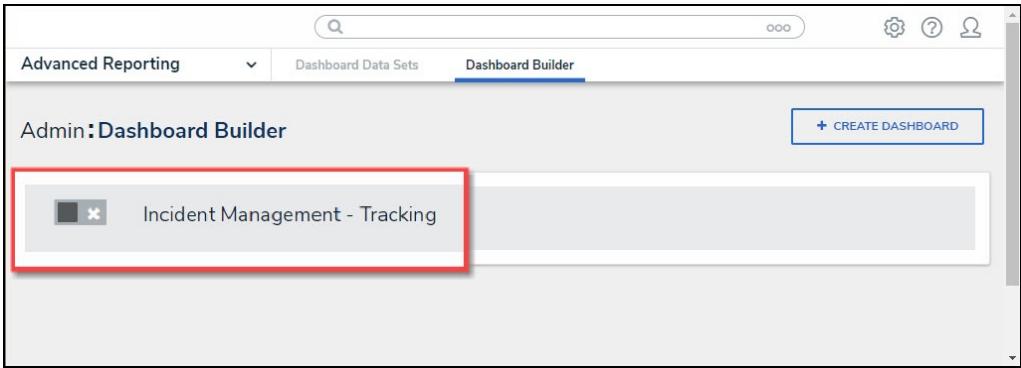

#### Dashboard Name

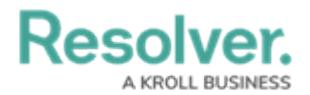

4. From the **Dashboard** screen, to access the **Chart** screen, click on the **Add Chart** button.

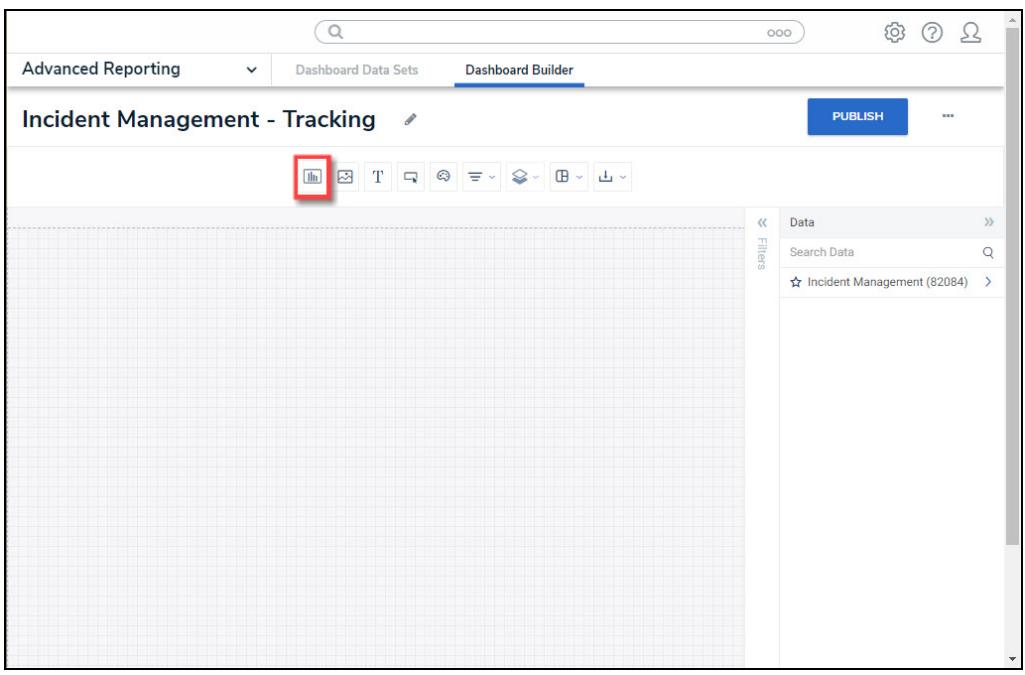

Add Chart Button

5. Or click the **More Options** icon on an existing **Chart View**.

|                                                                                                    | $\bigoplus$<br>Q Search                                              | 000          |   | ි                                         | ⊘ | 55                           |
|----------------------------------------------------------------------------------------------------|----------------------------------------------------------------------|--------------|---|-------------------------------------------|---|------------------------------|
| <b>Advanced Reporting</b><br><b>Dashboard Data Sets</b><br>$\checkmark$                                   | <b>Dashboard Builder</b>                                             |              |   |                                           |   |                              |
| Dashboard: Incident Management - Tracking                                                                 | $\mathcal{L}$                                                        |              |   | <b>PUBLISH</b><br>$\bullet\bullet\bullet$ |   |                              |
|                                                                                                    | ◎ 〒- ま- ♀- ■-<br>T<br>the Add Chart                                  | B-B-         |   |                                           |   |                              |
| $\equiv$<br>H<br>Number of Incidents Triaged Per Month<br>$\left\vert \omega \right\vert$                 | Number of Incidents Per Category                                     | Ξ<br>I÷      | 큹 | Data<br>Search Data                       |   | $\mathcal{V}$<br>$\mathsf Q$ |
|                                                                                                    |                                                                      |              |   | ☆ DataSet Test 2 (90994)                  |   | $\rightarrow$                |
| 620<br>600                                                                                                | <sup>1</sup> Apply Multi-Column Sort                                 |              |   | ☆ DataSet Incident Management  >          |   |                              |
| 547<br>519<br>500                                                                                         | $\equiv$ Incident Category Label<br># Incident Type id<br>$l \equiv$ | $i \equiv i$ |   |                                           |   |                              |
| 461                                                                                                    | Emergency                                                            | 51           |   |                                           |   |                              |
| 400<br>388<br>386                                                                                         | <b>Executive Protection</b>                                          | 320          |   |                                           |   |                              |
| 323<br>300                                                                                                | General Security                                                     | 1,317        |   |                                           |   |                              |
|                                                                                                    | Human Resources                                                      | 54           |   |                                           |   |                              |
| 200                                                                                                    | Information Protection                                               | 486          |   |                                           |   |                              |
| 100                                                                                                    | Person Incident                                                      | 536          |   |                                           |   |                              |
| 85<br>$\frac{13}{2}$<br>$\mathbf{0}$<br>a part of the start was the couple of the part of the start start | Property Incident                                                    | 590          |   |                                           |   |                              |

More Options Icon

6. Click the **Edit** option from the **More Options** dropdown menu.

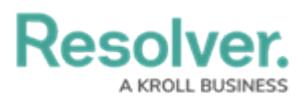

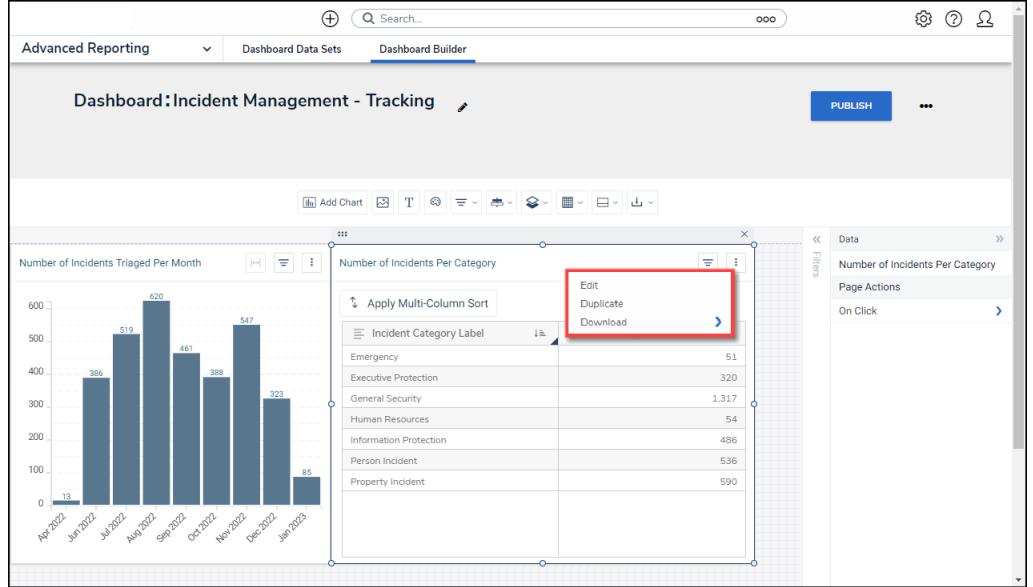

Edit Option

7. From the **Chart** screen, click the **Comparison** panel from the **Configuration** panel.

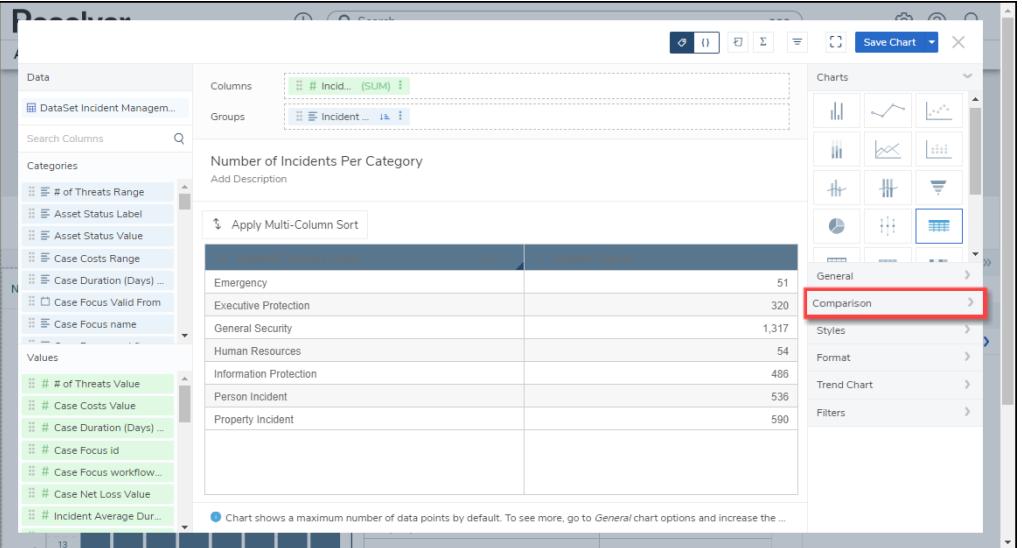

Trend Chart Panel

### **Adding a Comparison Chart**

1. Drag and drop a **Category** from the **Categories** panel into the **Date Column** field.

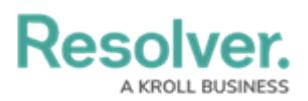

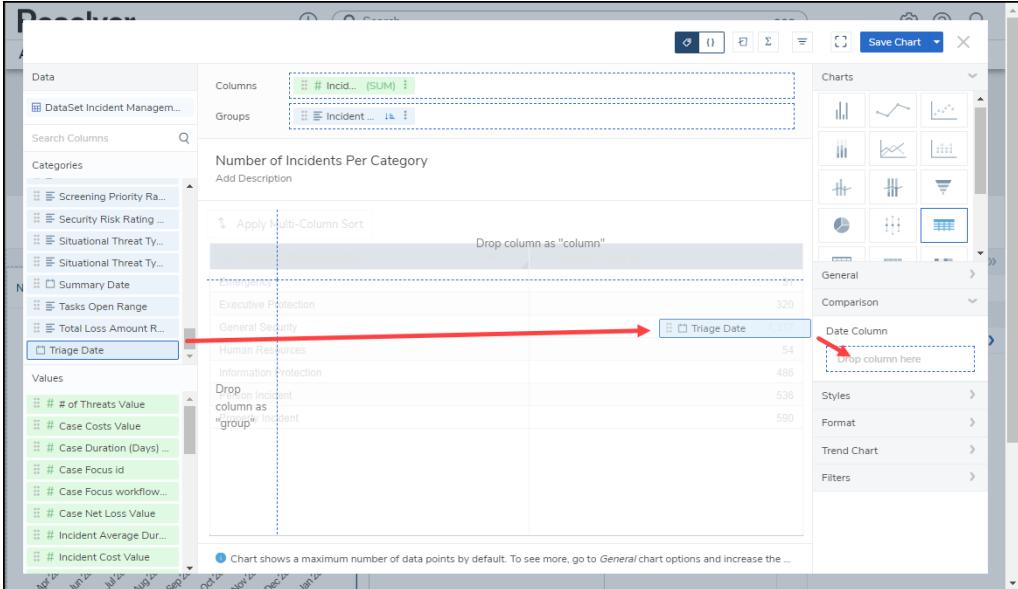

+ Add Trend Chart Link

- 2. Select the first period from the **Time Period** dropdown menu (e.g., All History, This Year, Last Hour, etc.).
- 3. Select the second period from the **Comparison** dropdown menu (e.g., All History, This Year, Last Hour, etc. ). The data from the **Data Column** will use the periods selected in the **Time Period** and **Comparison** dropdown menu to compare the two values.

|        | بتمنيا والمنا                                                                                                    |   | $\bigcap$ $\bigcap$ $\bigcap$                                                                                     | $\approx$ $\approx$ $\sim$  |  |
|--------|----------------------------------------------------------------------------------------------------|---|----------------------------------------------------------------------------------------------------|-----------------------------|--|
|        |                                                                                                    |   | Ξ                                                                                                    | 8<br><b>Save Chart</b><br>X |  |
|        | Data                                                                                                    |   | $\frac{11}{11}$ # Incid (SUM) $\frac{2}{1}$<br>Columns                                                            | ╫<br>$+$                    |  |
|        | <b>ED</b> DataSet Incident Managem                                                                                                    |   | $\mathbb{H} \equiv$ Incident $\mathbb{H}$ in $\mathbb{H}$<br>Groups                                               | ##<br>œ<br>丰田               |  |
|        | <b>Search Columns</b>                                                                                                    | Q |                                                                                                    | <b>COLOR</b>                |  |
|        | Categories                                                                                                    |   | Number of Incidents Per Category<br>Add Description                                                               | General                     |  |
|        | $\mathbb{H} \equiv$ Screening Priority Ra                                                                                                    |   |                                                                                                    | Comparison                  |  |
|        | $\mathbb{H} \equiv$ Security Risk Rating                                                                                                    |   | 4 Apply Multi-Column Sort                                                                                         | Date Column                 |  |
|        | $\mathbb{H} \equiv$ Situational Threat Ty                                                                                                    |   |                                                                                                    | : □ Summary D               |  |
|        | $\mathbb{H} \equiv$ Situational Threat Tv<br>: □ Summary Date<br>: ≡ Tasks Open Range<br>$\mathbb{H} \equiv$ Total Loss Amount R<br>: □ Triage Date |   | ncident Ivne io                                                                                                   |                             |  |
|        |                                                                                                    |   | 51<br>Emergency                                                                                                   | <b>Time Period</b>          |  |
|        |                                                                                                    |   | <b>Executive Protection</b><br>320                                                                                | All history<br>v            |  |
|        |                                                                                                    |   | 1,317<br>General Security                                                                                         |                             |  |
|        |                                                                                                    |   | Human Resources<br>54                                                                                             | Comparison                  |  |
| Values |                                                                                                    |   | Information Protection<br>486                                                                                     | Today                       |  |
|        | $\mathbb{H}$ # # of Threats Value                                                                                                    |   | Person Incident<br>536                                                                                            |                             |  |
|        | : # Case Costs Value                                                                                                    |   | Property Incident<br>590                                                                                          | + Add Comparison Column     |  |
|        | $\frac{11}{11}$ # Case Duration (Days).                                                                                                    |   |                                                                                                    | Comparison Column 1<br>۰,   |  |
|        | $\mathbb{H}$ # Case Focus id                                                                                                    |   |                                                                                                    | Styles                      |  |
|        | $\ddot{H}$ # Case Focus workflow                                                                                                    |   |                                                                                                    |                             |  |
|        | 三 # Case Net Loss Value                                                                                                    |   |                                                                                                    | Format                      |  |
|        | 三 # Incident Average Dur                                                                                                    |   |                                                                                                    | <b>Trend Chart</b>          |  |
|        | 兰 # Incident Cost Value                                                                                                    |   | Chart shows a maximum number of data points by default. To see more, go to General chart options and increase the | Filters                     |  |

Time Period/Comparison Dropdowns

4. Click the **+Add Comparison Column** link to add the Comparison Chart. The **Comparison Column 1** link will appear under the **+Add Comparison Column** link.

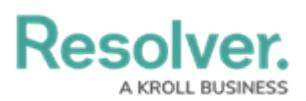

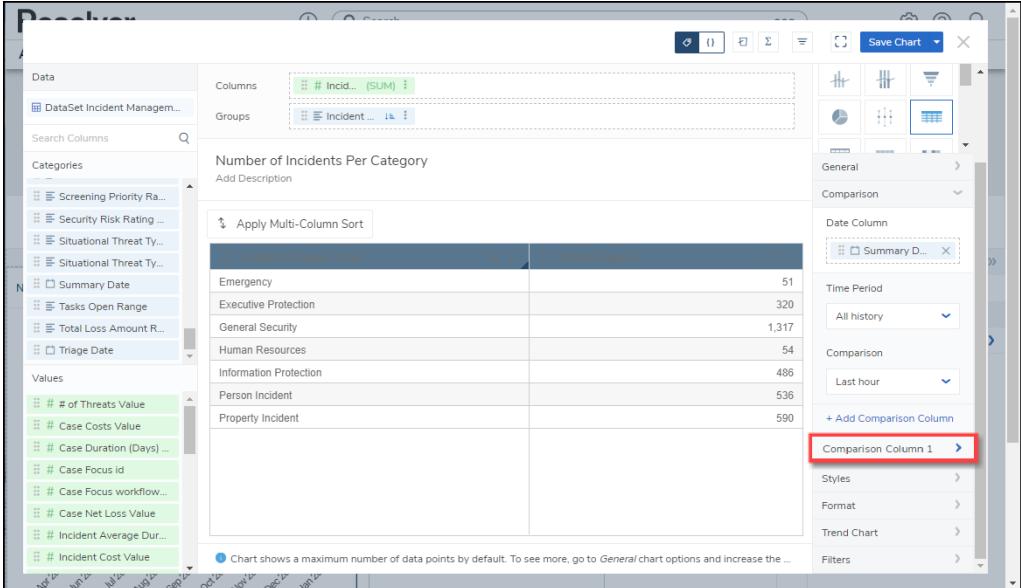

Comparison Column 1 Link

- 5. Click the **Comparison Column 1** link, and the following fields will appear:
	- **Column:** Select the Column from the Column dropdown menu that the system will use for the comparison. Only the Comparison Columns you have added will appear on the dropdown menu.
	- **Type:** Select how the Comparison values are displayed on Chart Tooltips:
		- **Percent Change:** Shows the Comparison value using percentages.

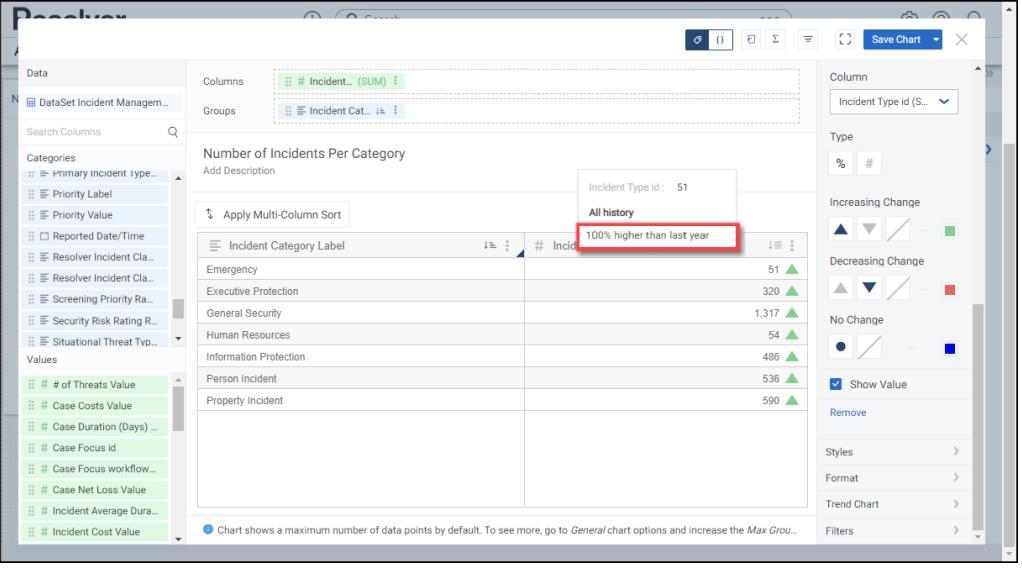

Percent Change

**Difference:** Shows the Comparison value using numerical values.

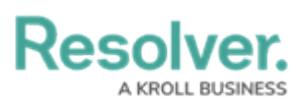

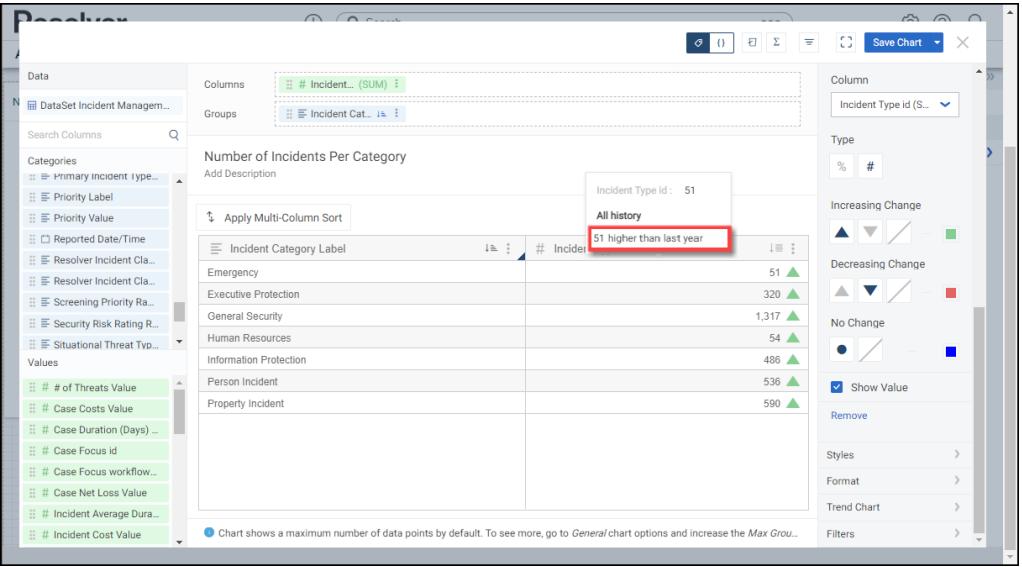

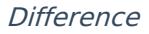

- **Increasing Change:** The **Increasing Change** field allows users to select the icon (Triangle Up, Triangle Down, or No Icon) and icon color (pick a color from the **Color Palette** pop-up) used to represent an increase in the Comparison value.
- **Decreasing Change:** The **Decreasing Change** field allows users to select the icon (Triangle Up, Triangle Down, or No Icon) and icon color (pick a color from the **Color Palette** pop-up) used to represent a decrease in the Comparison value.
- **No Change:** The **No Change** field allows users to select the icon (Circle or No Icon) and icon color (pick a color from the **Color Palette** pop-up) used to represent no change in the Comparison value.
- **Show Value:** The **Show Value** option includes or excludes the Comparison value on the Chart.
- **Remove:** Select the **Remove** link to delete the Comparison Column from the Chart.
- 6. Click the **Save Chart** button to save changes made to the Chart.